## upgrade van VMware ESXi van versie 5.5 tot 6.x.  $\overline{a}$

# Inhoud

Inleiding Voorwaarden Vereisten Gebruikte componenten Achtergrondinformatie Configureren Verifiëren Problemen oplossen

# Inleiding

Dit document beschrijft hoe de Elastic Sky X Integrated (ESXi) hypersupervisor van versie 5.5 tot 6.x via Opdracht Line Interface (CLI) kunt upgraden. ESXi is een van de hypervisors die door de klanten in virtualisatie de voorkeur genieten en is ook de voorkeurshypervisors van Cisco voor meerdere platforms die alle Unified Communications-infrastructuur, SourceFire en verschillende andere servers die bovenop een gevirtualiseerde omgeving lopen, omvatten.

## Voorwaarden

### Vereisten

Cisco raadt kennis van de volgende onderwerpen aan:

- Unified Computing System (UCS) met VMware ESXi-hypersupervisor versie 5.5
- Domain Name Response (DNS)-service ingeschakeld in de VMware ESXi-hypersupervisor
- Terminaltoegang tot ESXi hypersupervisor
- Toegang tot de webpagina van Cisco Integrated Management Controller (CIMC) op een browser die met java is uitgerust

### Gebruikte componenten

De informatie in dit document is gebaseerd op de volgende software- en hardware-versies:

- UCS C460 router
- ESXi hypervisors versie 5.5
- browser Firefox

De informatie in dit document is gebaseerd op de apparaten in een specifieke laboratoriumomgeving. Alle apparaten die in dit document worden beschreven, hadden een opgeschoonde (standaard)configuratie. Als uw netwerk live is, moet u de potentiële impact van elke opdracht begrijpen.

## Achtergrondinformatie

VMware publiceerde de uiterste termijnen voor het einde van de algemene ondersteuning en het einde van de technische richtsnoeren voor ESXi 5.5:

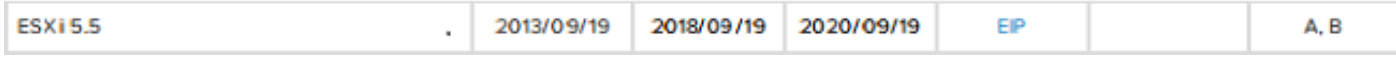

Het is een goede praktijk om de gevirtualiseerde infrastructuur te verbeteren naar ESXi 6.0 en 6.5.

## Configureren

Upgradeproces via CLI.

Stap 1. Sluit de virtuele machines (VM's) die op de ESXi-server worden uitgevoerd en die worden bijgewerkt.

Stap 2. Plaats de ESXi server in de onderhoudsmodus. Dit helpt elke kritische service uit te schakelen die de hypervisser gebruikt en de server in staat stelt een upgrade uit te voeren.

U kunt vSphere Client gebruiken zoals in de afbeelding weergegeven wordt.

### **General**

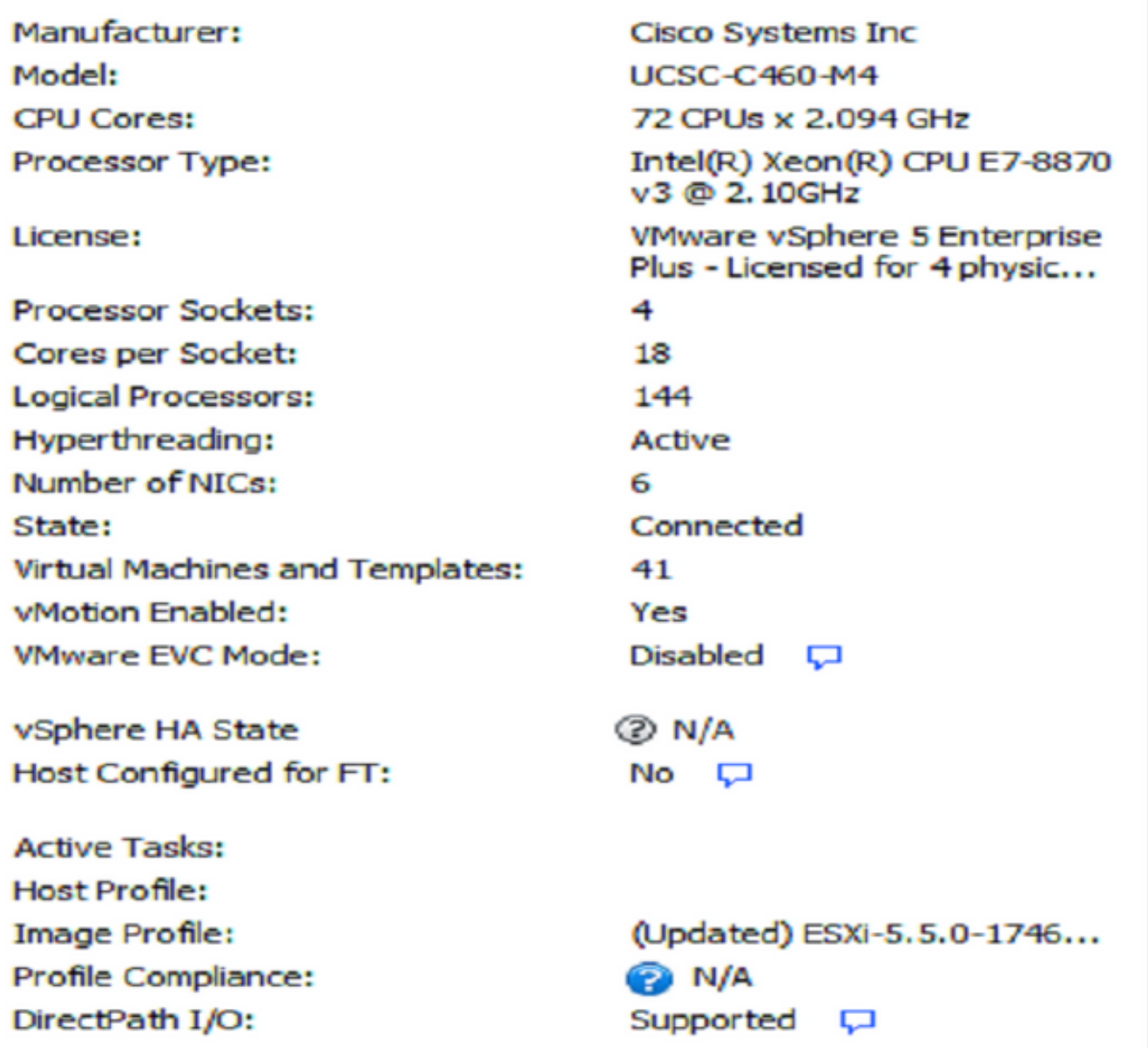

### **Commands**

New Virtual Machine 围 **New Resource Pool** Enter Maintenance Mode Reboot Þa Shutdown ெ

Of CLI. U voert deze opdracht als volgt uit:

vim-cmd /hostsvc/maintenance\_mode\_enter

Stap 3. Wijzig ESXi firewall om uitgaande Hyper-Text Transfer Protocol (HTTP)-verbindingen toe te staan.

Aangezien de VMware-servers worden gevraagd voor het echte upgradebestand, moet HTTP(S) uitgaande verbindingen van de ESXi-server worden toegestaan.

U kunt vSphere Client gebruiken zoals in de afbeelding weergegeven wordt.

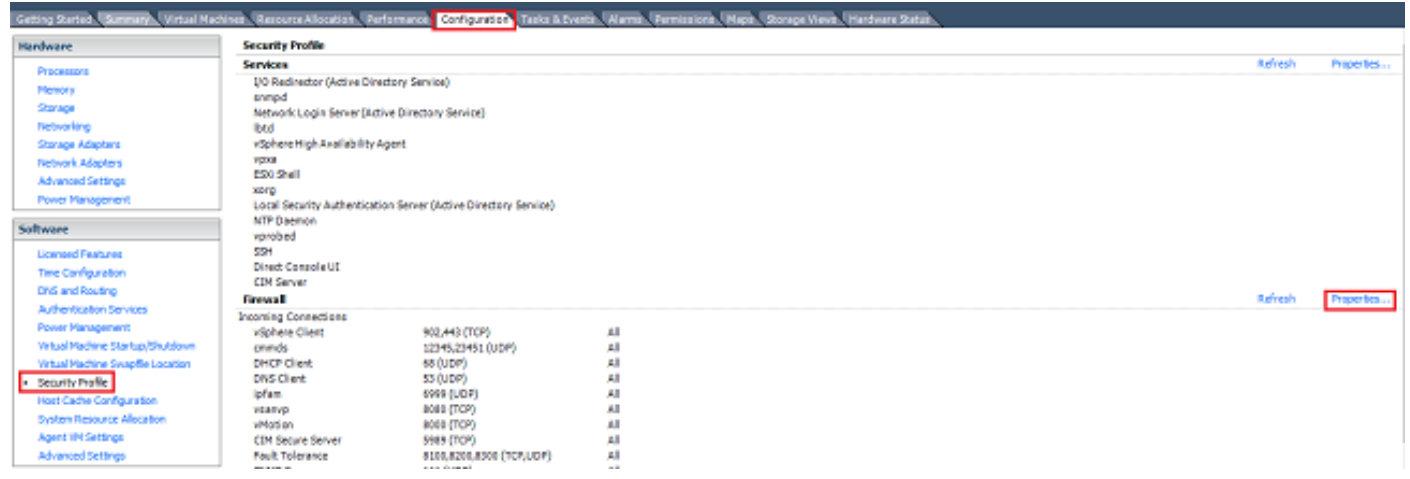

#### Firewall Properties

#### **Remote Access**

By default, remote clients are prevented from accessing services on this host, and local clients are prevented from accessing services on remote hosts.

Select a check box to provide access to a service or client. Daemons will start automatically when their ports are opened and stop when all of their ports are closed, or as configured.

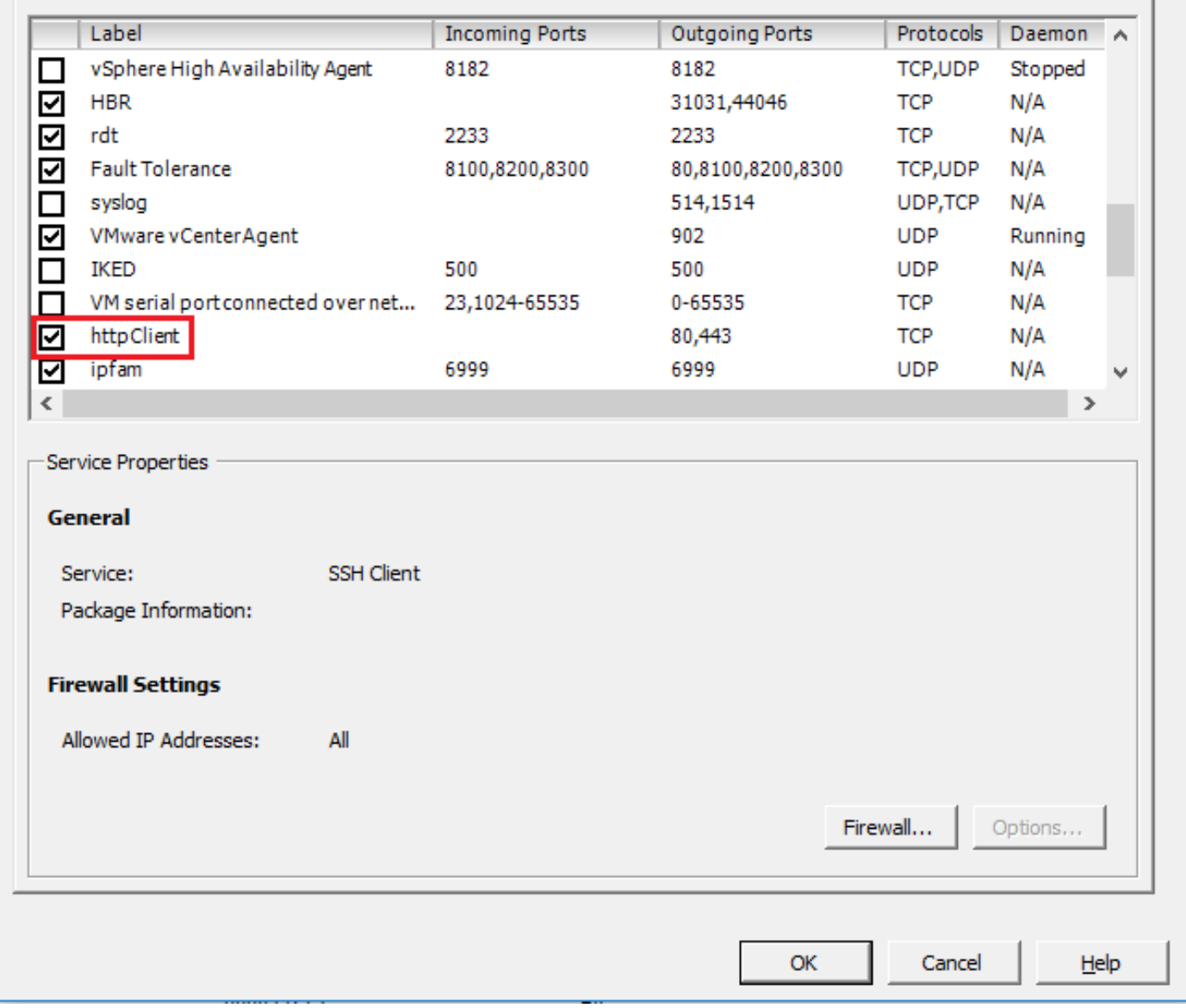

### Of CLI. U voert deze opdracht als volgt uit:

esxcli network firewall ruleset set -e true -r httpClient Stap 4. Vraag VMware-servers voor de beschikbare upgradeversies.

Nu kunnen alle upgradebare versies worden vermeld om te bepalen welke versies zullen worden gebruikt. Start de opdracht:

esxcli software sources profile list -d https://hostupdate.vmware.com/software/VUM/PRODUCTION/main/vmw-depot-index.xml | grep ESXi-6

Hierin staan alle upgradebare versies. De "no-tools"-versie kan selecteren wanneer de upgrade

 $\times$ 

 $\Box$ 

van de VMware-tools niet nodig is, anders kan de standaard upgradeversie worden gebruikt.

Stap 5. Selecteer de versie die u wilt upgraden en starten.

Zodra de exacte versie voor de upgrade is geselecteerd, kan het upgradeproces met deze opdracht starten:

esxcli software profile update -d https://hostupdate.vmware.com/software/VUM/PRODUCTION/main/vmw-depot-index.xml -p ESXi-6.0.0-20170202001-standard

Stap 6. Start de server opnieuw.

Nadat het upgradeproces is voltooid, moet de server opnieuw worden opgestart om de nieuwe versie te kunnen uitvoeren. Start deze opdracht:

reboot

### Stap 7. Sluit de onderhoudsmodus.

Zodra de ESXi-host weer online is, moet u de onderhoudsmodus verlaten om alle VM-activiteiten te hervatten.

U kunt vSphere Client gebruiken zoals in de afbeelding weergegeven wordt.

| General                               |                                                                    |
|---------------------------------------|--------------------------------------------------------------------|
| Manufacturer:                         | Caco Systems Inc.                                                  |
| Model:                                | UCSC-C460-M4                                                       |
| CPU Cores:                            | 72 OPUs x 2.094 GHz                                                |
| Processor Type:                       | Intel(R) Xean(R) CPU E7-0870<br>v3 @ 2, 10GHz                      |
| License:                              | <b>Whware vSphere 5 Enterprise</b><br>Plus - Licensed for 4 physic |
| Processor Sockets:                    | 1                                                                  |
| Cores per Socket:                     | 2                                                                  |
| Logical Processors:                   | $\overline{2}$                                                     |
| Hyperthreading:                       | Inactive                                                           |
| Number of NICs:                       |                                                                    |
| State:                                | Connected (maintenance m                                           |
| <b>Vrtual Machines and Templates:</b> | 10 <sub>1</sub>                                                    |
| vMotion Enabled:                      | Yes                                                                |
| <b>Whuare EVC Mode:</b>               | Disabled C                                                         |
| Host Configured for FT:               | $No$ $\Box$                                                        |
| <b>Artive Tasks:</b>                  | Install                                                            |
| Host Profile:                         |                                                                    |
| Profile Compliance:                   | <b>ED N/A</b>                                                      |
| Commands                              |                                                                    |
| Exit Maintenance Mode:                |                                                                    |
| Reboot                                |                                                                    |
| Shutdown                              |                                                                    |
| <b>Enter Standby Mode</b>             |                                                                    |

Of CLI. U voert deze opdracht als volgt uit:

## Verifiëren

Gebruik dit gedeelte om te bevestigen dat de configuratie correct werkt.

Om te verifiëren dat de upgrade succesvol is voltooid, kunt u vSphere-client gebruiken. Navigeer naar de ESXi host en de nieuwe versie is bovenaan het scherm te zien. Of gebruik CLI. U voert deze opdracht als volgt uit:

vmware -v

### Problemen oplossen

Er is momenteel geen specifieke troubleshooting-informatie beschikbaar voor deze configuratie.